# **Chapter 8. File Uploads**

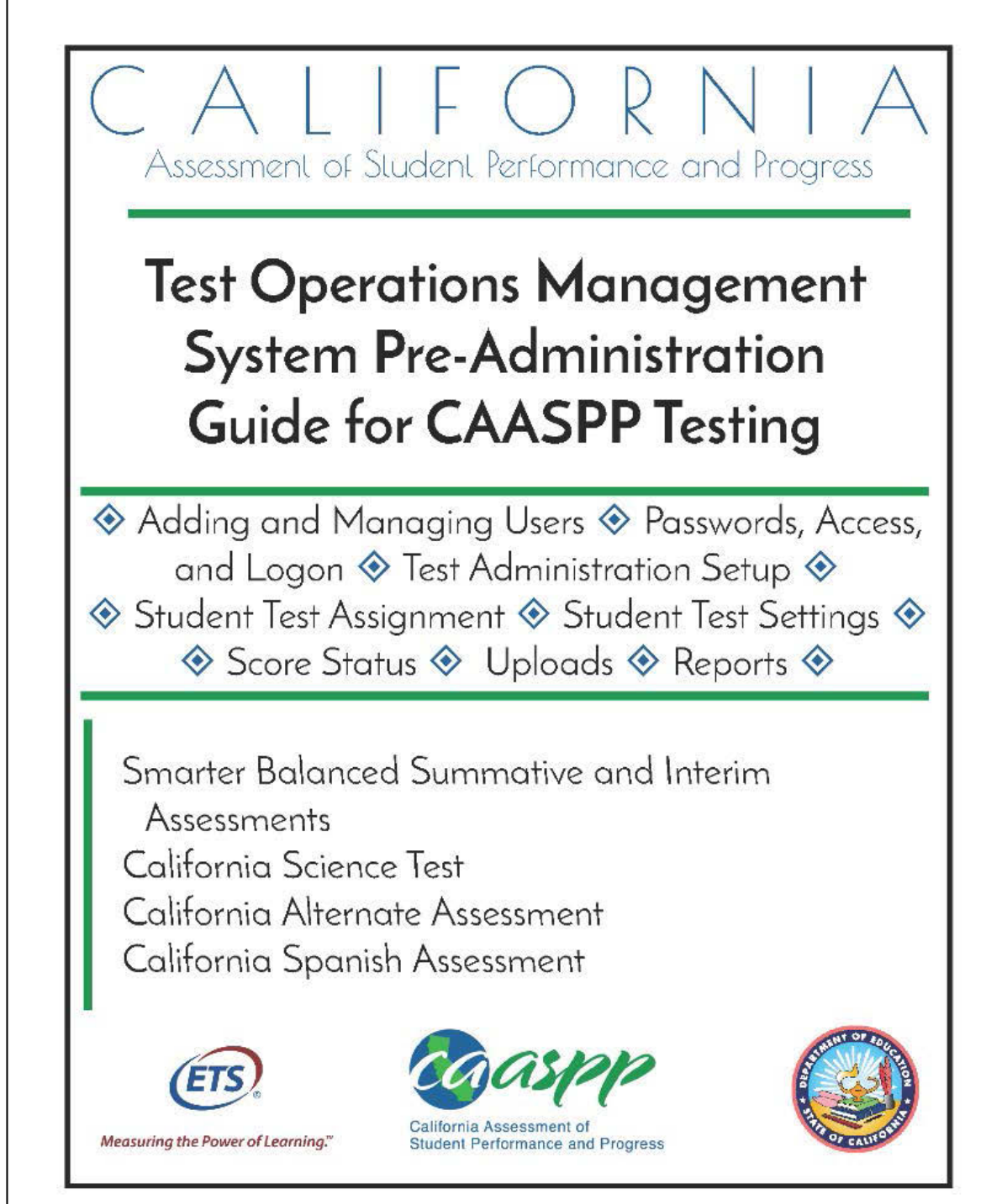

Posted September 2018 Prepared by Educational Testing Service ®

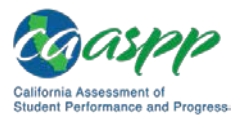

## **Uploading Files in the Test Operations Management System (TOMS)**

#### **Resources in This Section:**

- California Assessment of Student Performance and Progress (CAASPP) Portal website[—http://www.caaspp.org/](http://www.caaspp.org/)
- CAASPP Test Operations Management System (TOMS) Resources web page <http://www.caaspp.org/administration/toms/>

#### **Notes:**

- Uploaded files must not contain blank rows. A blank row will cause the file to stop processing and not validate.
- If the blank row is the first available row, an error email will be produced and the file will not validate.
- If the blank row is any row after the first row, all of the records in the row *before* the blank row will be processed during validation, the records *after* the blank row will not be processed during validation, and the blank row will not cause a validation error.
- There are two steps to the upload process: upload for file validation and upload to submit the file.
- A validated file must be uploaded before the next day's California Longitudinal Pupil Achievement Data System (CALPADS) data is processed in TOMS.
- The process to add and update user roles via file upload is slightly different. It is described in Chapter 1 Adding and Managing Users.

The following batch upload assignment tasks in [Table 7](#page-2-0) are available by using the [**Upload**] button in the [**Students**] section in the TOMS left navigation bar:

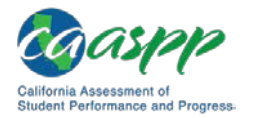

<span id="page-2-0"></span>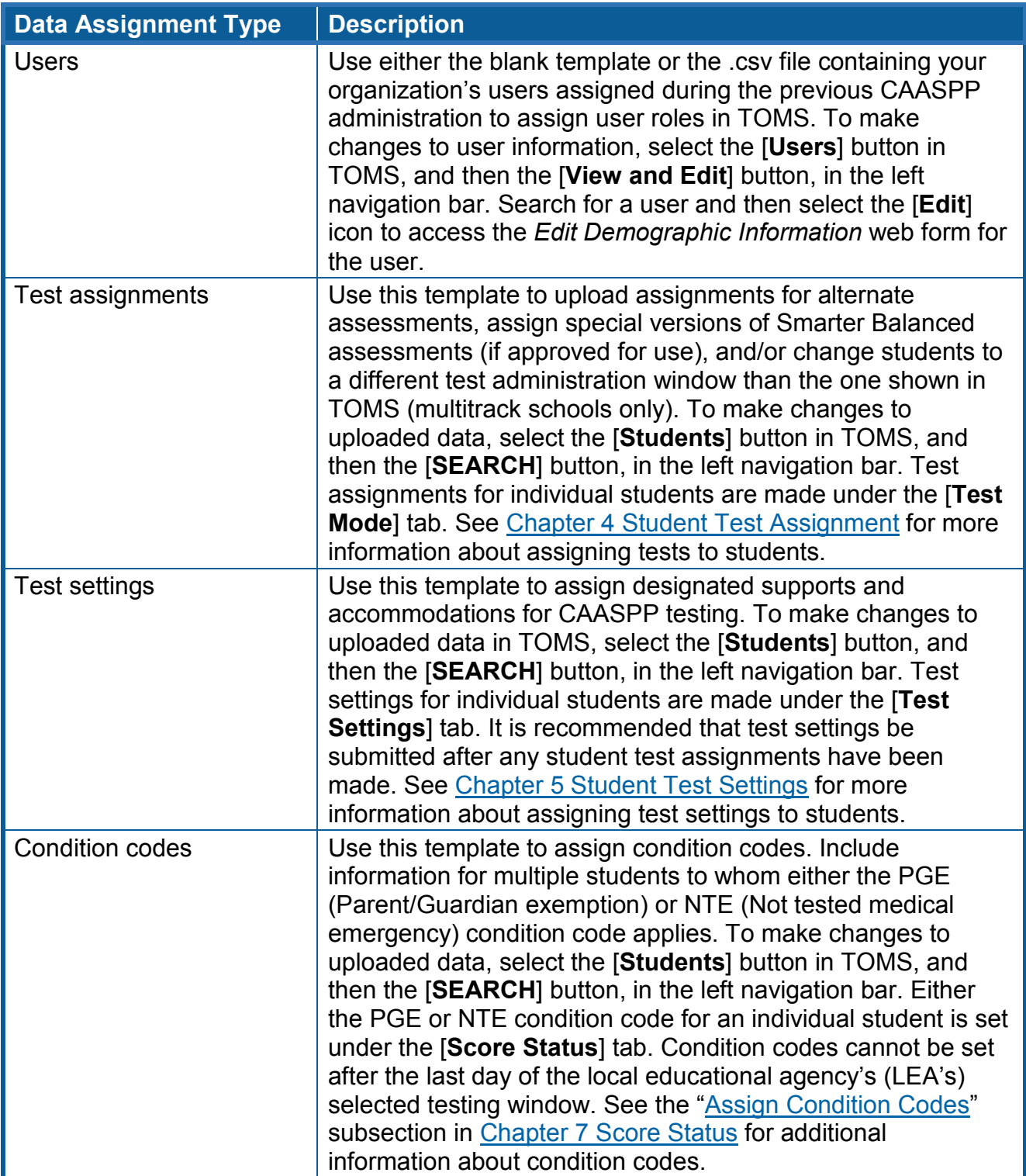

#### **Table 7. Types of Batch Upload Assignments**

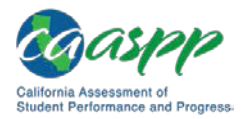

Templates that include directions and file specifications are available to download both on the CAASPP [TOMS](http://www.caaspp.org/administration/toms/) Resources web page as well as the *Upload [Process File]* web form in TOMS. **Do not use a template from a previous year.**

The file that is submitted **must** be in .csv format. LEAs can submit more than one file, and settings can be both activated and deactivated through file uploads.

Use Statewide Student Identifiers (SSIDs) to identify students in an upload file. Use the specifications in the template to determine the appropriate data to enter when you create your file. The completed file **must be** converted to a .csv file and then uploaded to TOMS. You may upload as many files as you wish. SSIDs in the upload file are matched with CALPADS data that has been imported into TOMS.

### **Make Data Assignments in the Excel Template**

Take these steps to create and upload a file.

#### **Step 1. Access TOMS.**

1. Using an internet browser, open TOMS by going to the **CAASPP Portal** and selecting the [**Test Operations Management System (TOMS)**] button to access the TOMS *Logon* web form.

#### **Step 2. Download the file template.**

- 1. Select the [**Students**] button in the left navigation bar [\(Figure 66\)](#page-4-0).
- 2. Select the [**Upload**] button in the left navigation bar to open the *Upload* web form [\(Figure 66\)](#page-4-0).

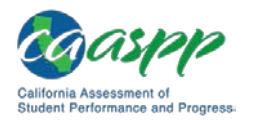

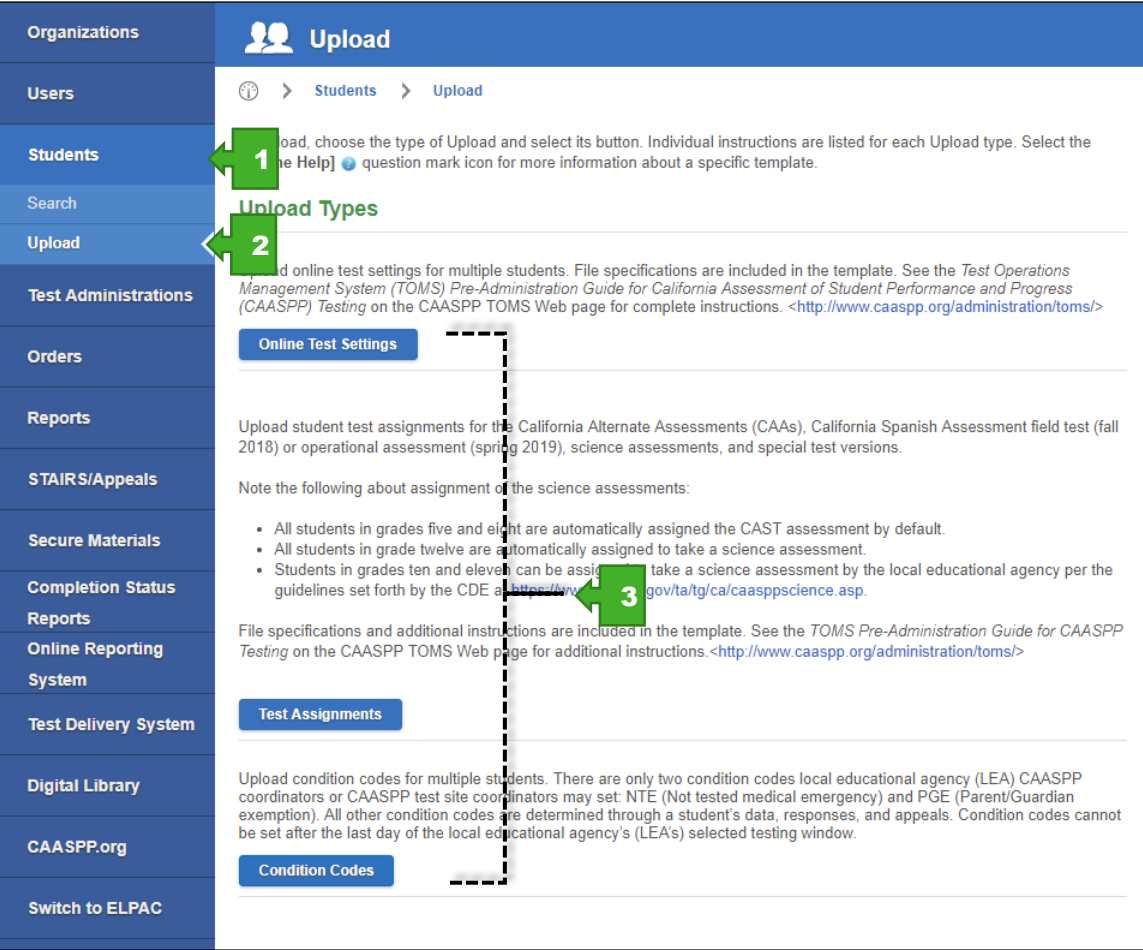

**Figure 66.** *Upload* **web form**

- <span id="page-4-0"></span>3. In the "Upload Types" section of the *Upload* web form, select the button for the upload process you are undertaking, such as [**Online Test Settings**] [\(Figure 66\)](#page-4-0).
- 4. In the "Prepare a File" section of the *Upload [Process File]* web form (shown in [Figure](#page-5-0) 67), select the [Download Spreadsheet Template] down-arrow [<sup>4</sup>] icon to download the Excel template. Save the template locally. *or*

Download the appropriate Excel template from the [TOMS](http://www.caaspp.org/administration/toms/) Resources web page.

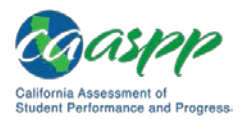

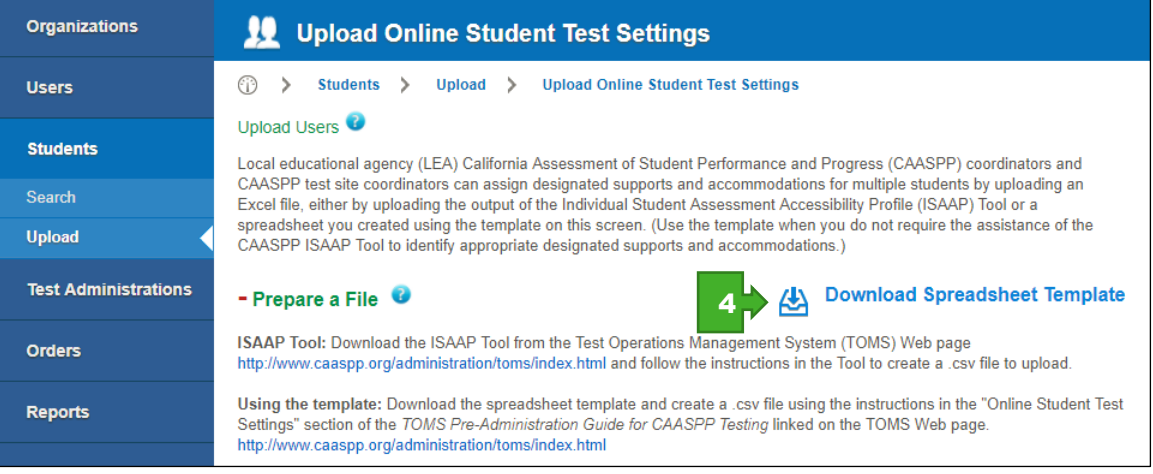

**Figure 67.** *Upload [Process File]* **web form (top)**

#### <span id="page-5-0"></span>**Step 3. Create your upload file.**

- 1. Enter your student SSIDs and other requested and required data in the Excel file using the specifications included in the template's [**File Spec**] tab. The SSID field always requires a mandatory response.
- 2. If you need to make notes in your file, you must use a column past the last data column to avoid generating errors when your file is processed—TOMS will read data only up to the last column with a named column heading.
- 3. Repeat for additional students.

#### **Caution:**

- Uploaded files must not contain blank rows. A blank row will cause the file to stop processing and not validate.
- If the blank row is the first available row, an error email will be produced and the file will not validate.
- If the blank row is any row after the first row, all of the records in the row *before* the blank row will be processed during validation, the records *after* the blank row will not be processed during validation, and the blank row will not cause a validation error.

#### **Step 4. Save as a .csv file.**

When you are finished, save as a .csv file using the *File* > *Save As* option in Excel.

1. With the template tab visible, select *File* > *Save As* and then the [**Browse**] button (to select the location where you would like to save the file) [\(Figure 68\)](#page-6-0).

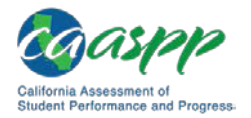

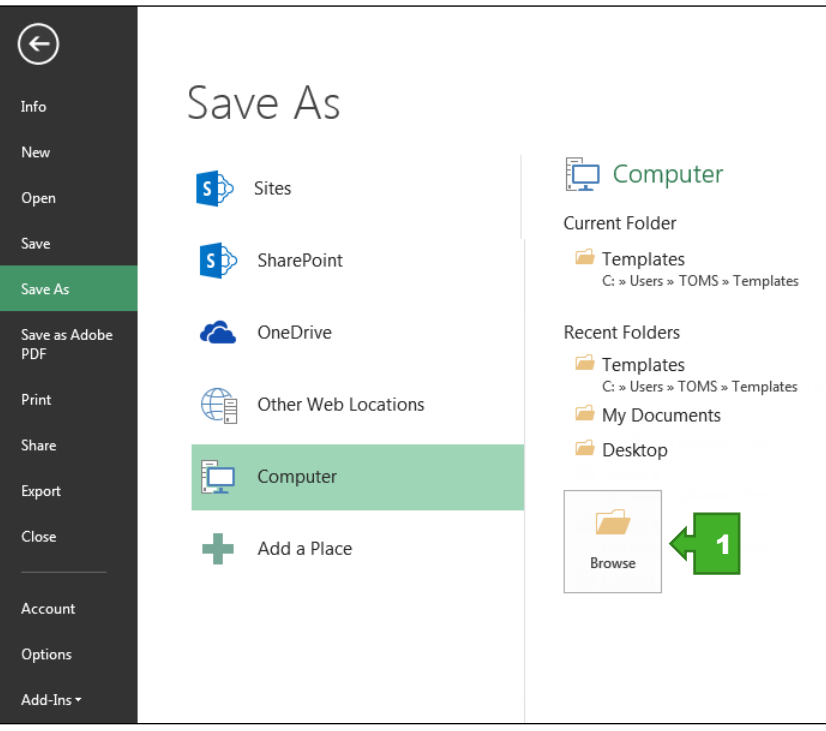

**Figure 68.** *File* **>** *Save As* **in Excel**

<span id="page-6-0"></span>2. In the *Save As* window [\(Figure 69\)](#page-6-1), enter a name for the file in the *File name:* field.

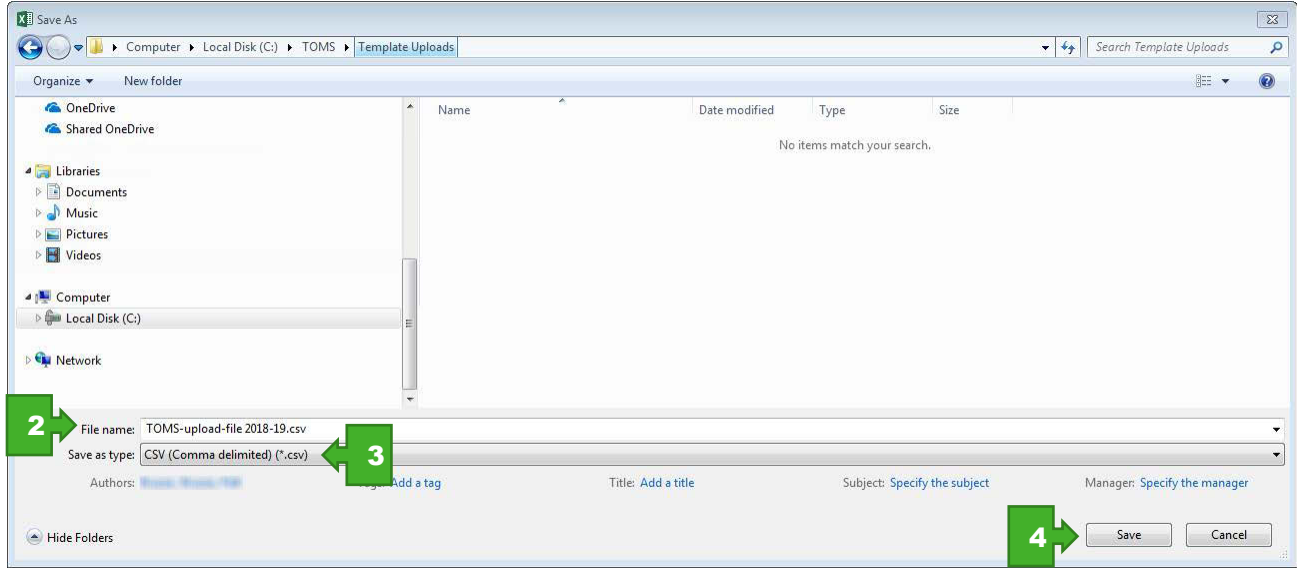

**Figure 69. Save a template**

<span id="page-6-1"></span>3. Select *CSV (Comma delimited) (\*.csv)*, as appropriate, from the *Save as type:* dropdown list.

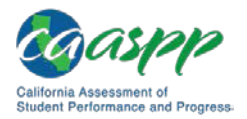

- 4. Select the [**Save**] button.
- 5. When prompted by the "*The selected file type does not support workbooks that contain multiple sheets*" alert box, select [**OK**] to continue.
- 6. When prompted by the "*Some features in your workbook might be lost if you save it as CSV (Comma delimited)*" information box, select [**Yes**] to continue.

#### **Step 5. Validate the file in TOMS.**

- 1. Access TOMS.
- 2. Select the [**Students**] button on the left navigation bar [\(Figure 66\)](#page-4-0).
- 3. Select the [**Upload**] button on the left navigation bar [\(Figure 66\)](#page-4-0).
- 4. In the "Upload Types" section of the *Upload* web form, select the button for the upload process you are undertaking, such as [**Online Test Settings**] [\(Figure 66\)](#page-4-0).
- 5. In the "Validate File" section of the *Upload [Process File]* web form, select the [**Browse**] (Internet Explorer or Firefox) or [**Choose File**] (Chrome) button [\(Figure 70\)](#page-7-0).

<span id="page-7-0"></span>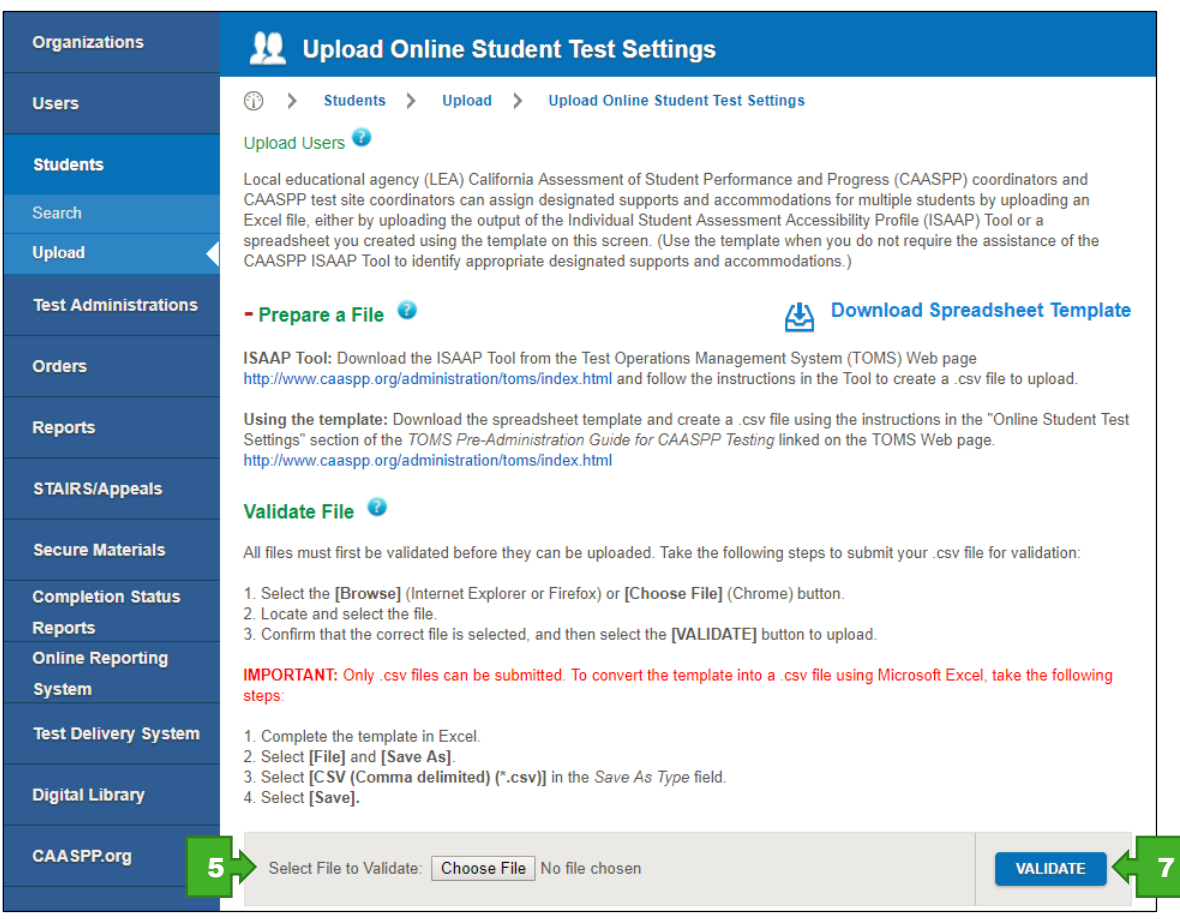

**Figure 70. Prepare to validate a file**

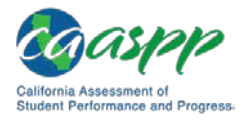

- 6. Locate and select the file.
- 7. Confirm that the correct file is selected, and then select the [**VALIDATE**] button to upload.
- 8. If the validation is successful—that is, there are no errors in the file—you will receive an email noting that the file is error free and the [**Upload**] button will appear in the "File Validation Results" section.

If there are one (1) or more errors in the *Errors* column after validation, you will receive an email notification with the number of errors in the file; take one of the following actions:

- 1. Select the number in the *Errors* column corresponding to a file to see any errors in the submitted file.
- 2. In the *Actions* column, select the [**Download**] (down-arrow) icon to download a .csv file that contains a list of the errors in the submitted file.
- 3. Correct the errors and then revalidate your file.

#### **Step 6. Upload the file into TOMS.**

If there are zero (0) errors in the *Errors* column after validation, select the [**UPLOAD**] button to upload your file into TOMS.

Your file will appear in the "Uploaded Files" section of the screen after it has been uploaded. If there are one (1) or more errors in the *Errors* column, take one of the following actions:

- 1. Access TOMS.
- 2. Select the [**Students**] button on the left navigation bar [\(Figure 71\)](#page-9-0).
- 3. Select the [**Upload**] button on the left navigation bar [\(Figure 71\)](#page-9-0).

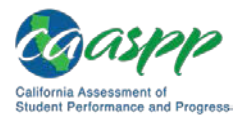

#### File Uploads | Uploading Files in the Test Operations Management System (TOMS)

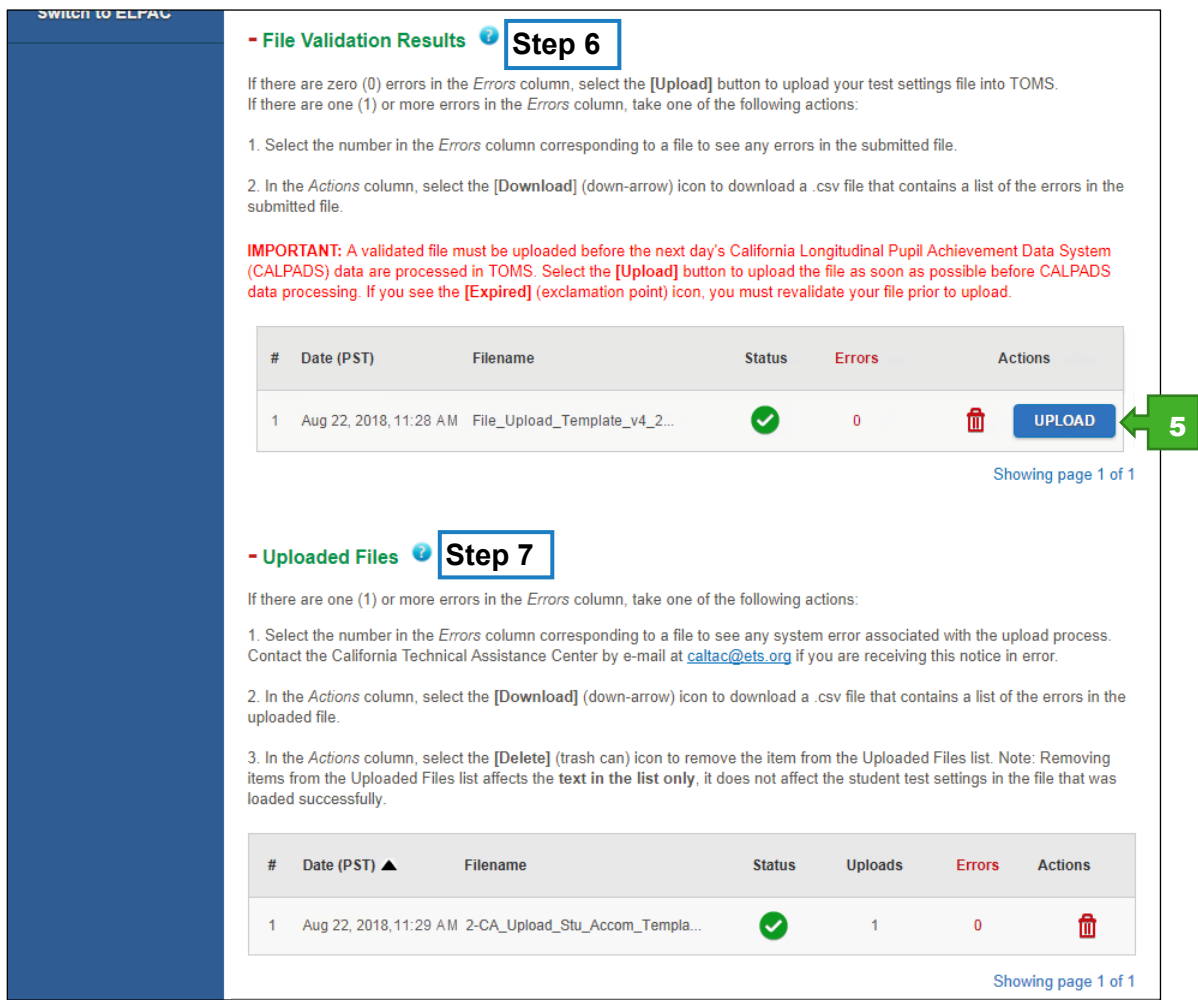

**Figure 71.** *Upload [Process File]* **web form**

- <span id="page-9-0"></span>4. In the "Upload Types" section of the *Upload* web form, select the button for the upload process you are undertaking, such as [**Online Test Settings**] [\(Figure 66\)](#page-4-0).
- 5. Upload your completed .csv file into the "File Validation Results" section of the *Upload [Process File]* web form (shown in [Figure 71\)](#page-9-0) by selecting the [**UPLOAD**] button for the appropriate file in this section's list of files.
- 6. You will receive an email verifying the upload from caaspp@ets.org that includes whether or not the upload was successful. (An unsuccessful upload is usually due to a network issue or system error.)

#### **Step 7. Check the status of an uploaded file.**

- 1. Select the [**Students**] button on the left navigation bar [\(Figure 66\)](#page-4-0).
- 2. Select the [**Upload**] button on the left navigation bar [\(Figure 66\)](#page-4-0).

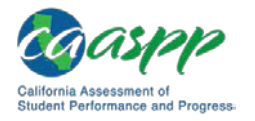

- 3. In the "Upload Types" section of the *Upload* web form, select the button for the upload process you are undertaking [\(Figure 66\)](#page-4-0).
- 4. Look for the file in the "Uploaded Files" section [\(Figure 72\)](#page-10-0).

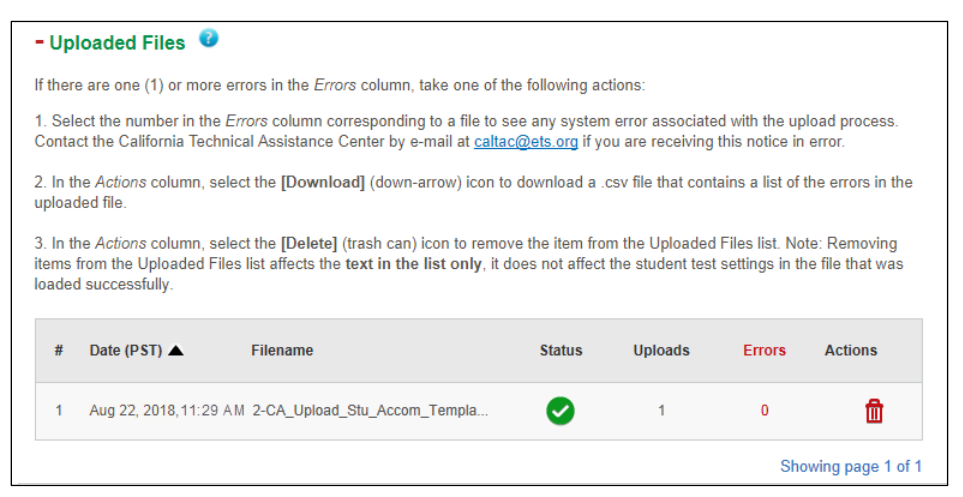

**Figure 72. "Uploaded Files" section**

<span id="page-10-0"></span>5. Data shown is as follows

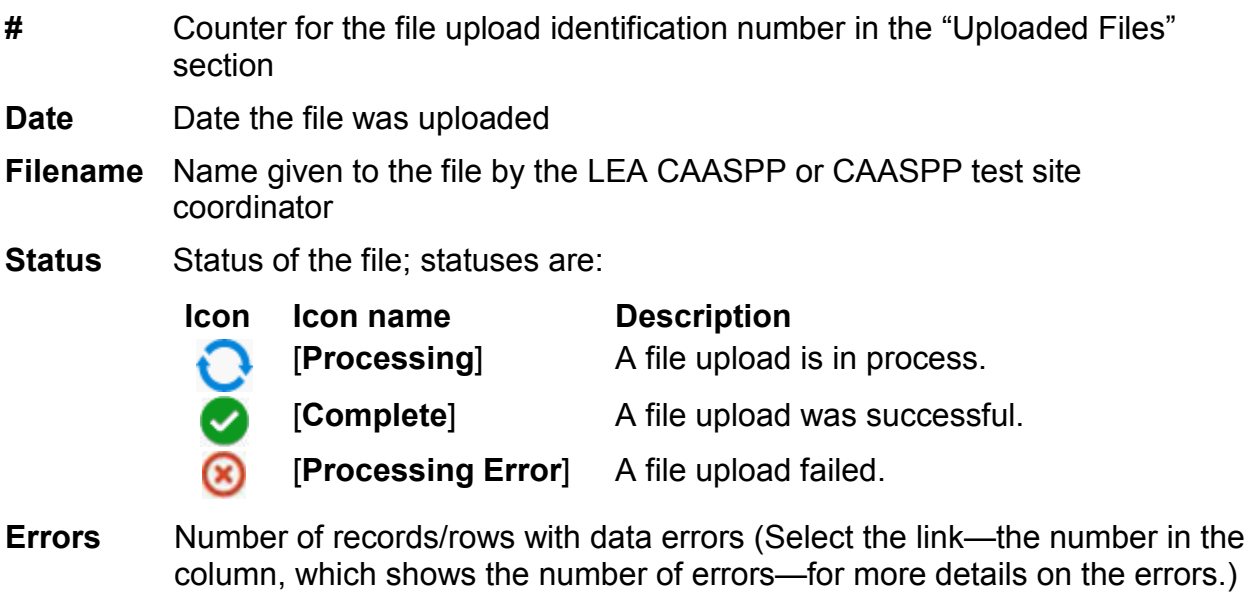

**Actions** Available actions that can be taken; actions are:

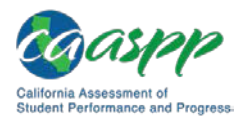

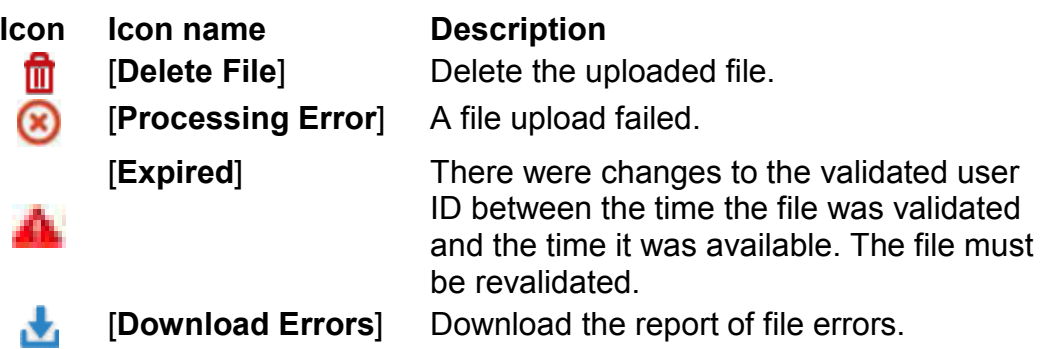

6. If the file upload failed (that is, if you see the [**Processing Error**] icon in the *Status* column), the cause could be a network or system error. Revalidate your file and upload your file again.

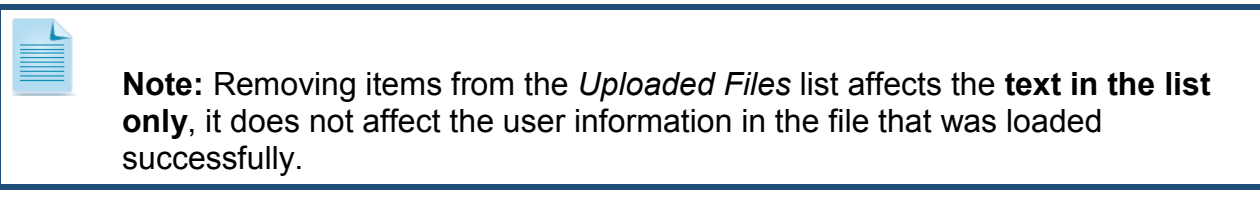